# t 通訊錄查詢系統

 $\frac{1}{2}$ ─教職員版─

人事室

i<br>I

使用手冊

#### 大葉大學 電子計算機中心

2013 年 02 月

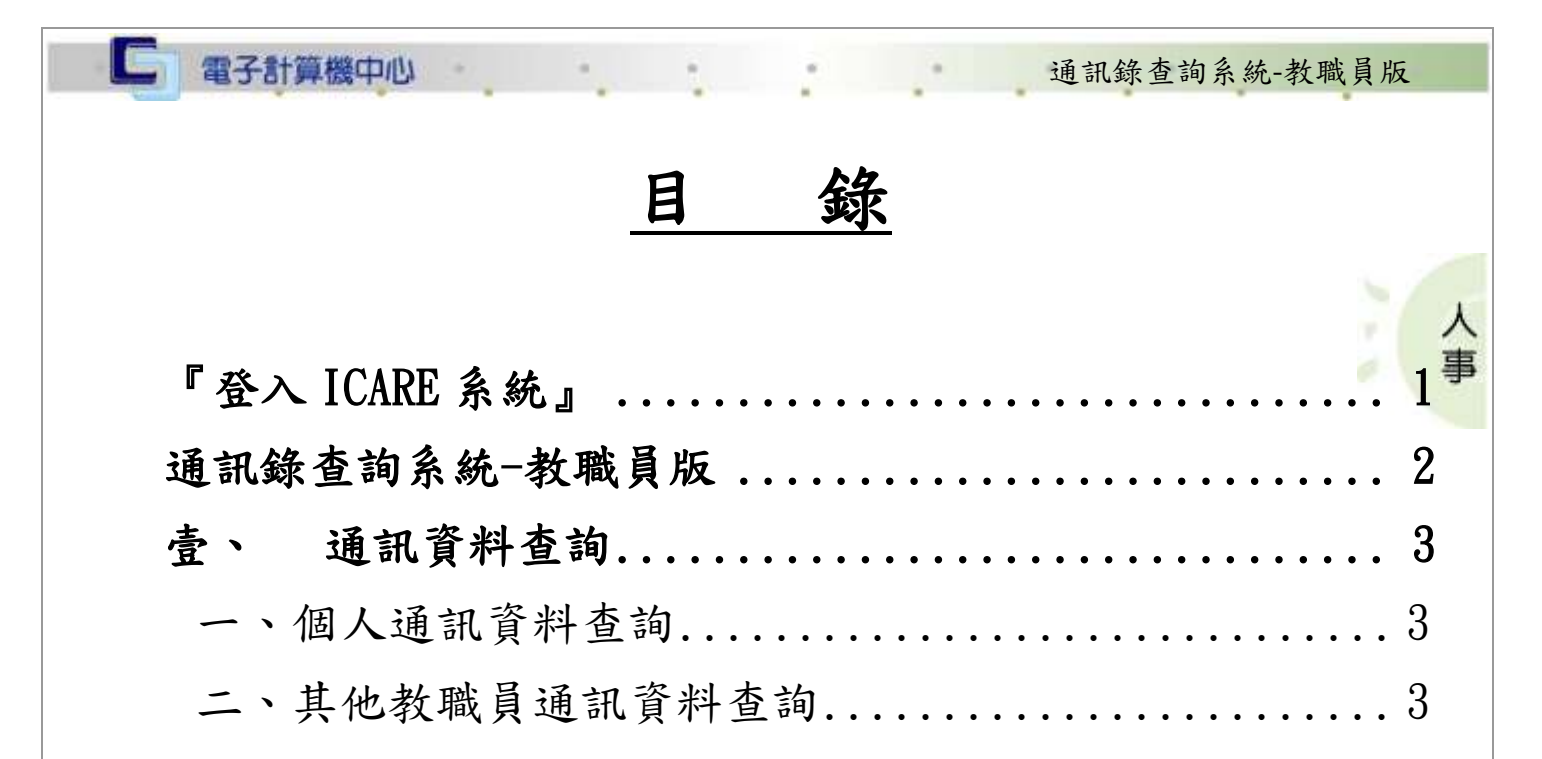

[三、任職單位通訊資料查詢..........................](#page-5-0).4 [二、其他單位通訊資料查詢..........................](#page-5-1)4

第 I 頁

校務行政組

<span id="page-2-0"></span>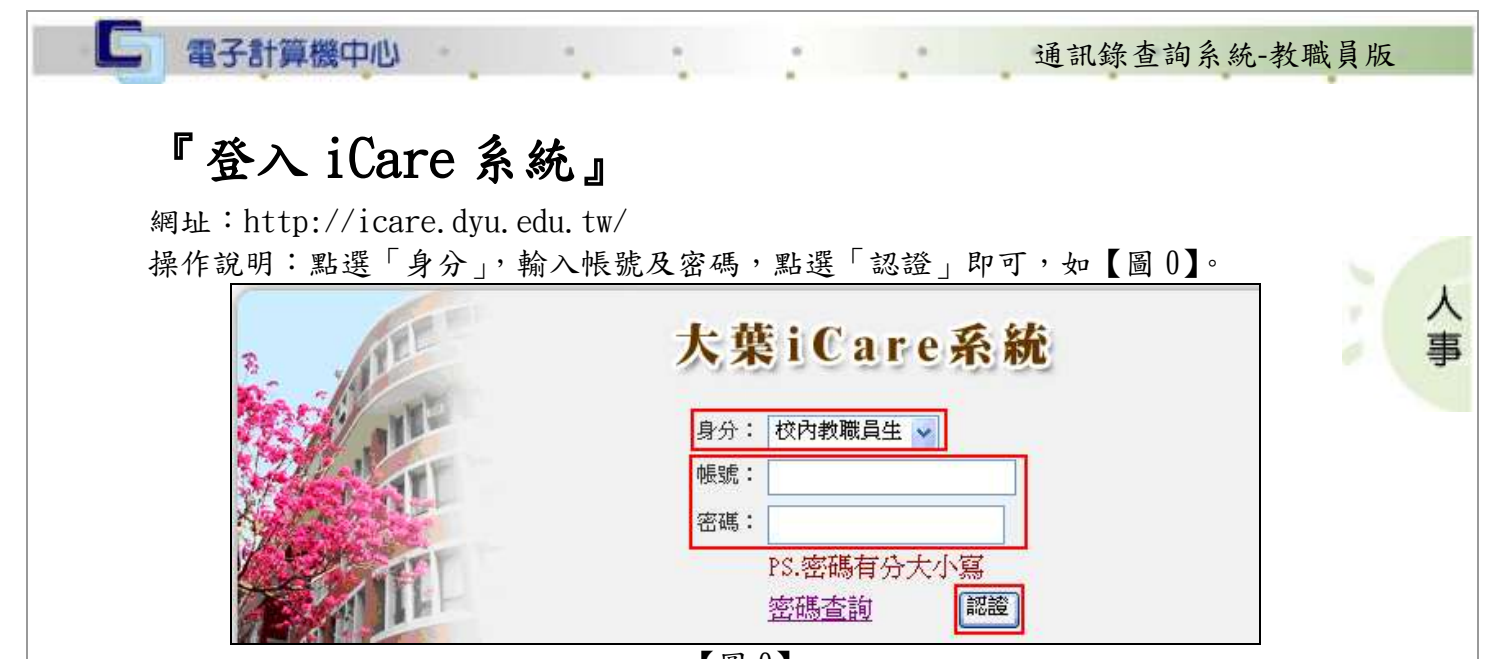

<sup>【</sup>圖 0】

登入通訊錄查詢系統:

操作說明:

教職員:先點選「動態選單」,如【圖 0.1】,再選取「其他類別」後點選「通訊錄查詢 系統」即可,如【圖 0.2】。

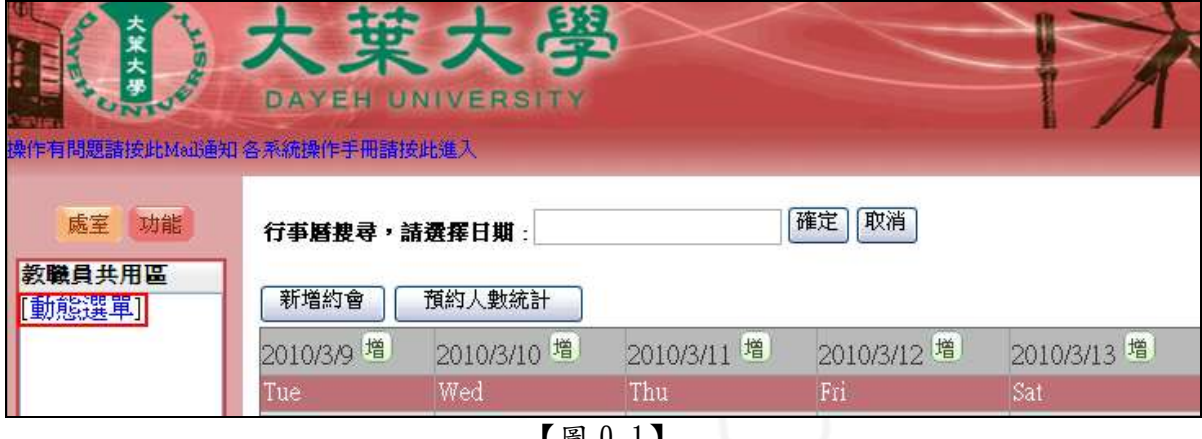

【圖 0.1】

第 1 頁

校務行政組

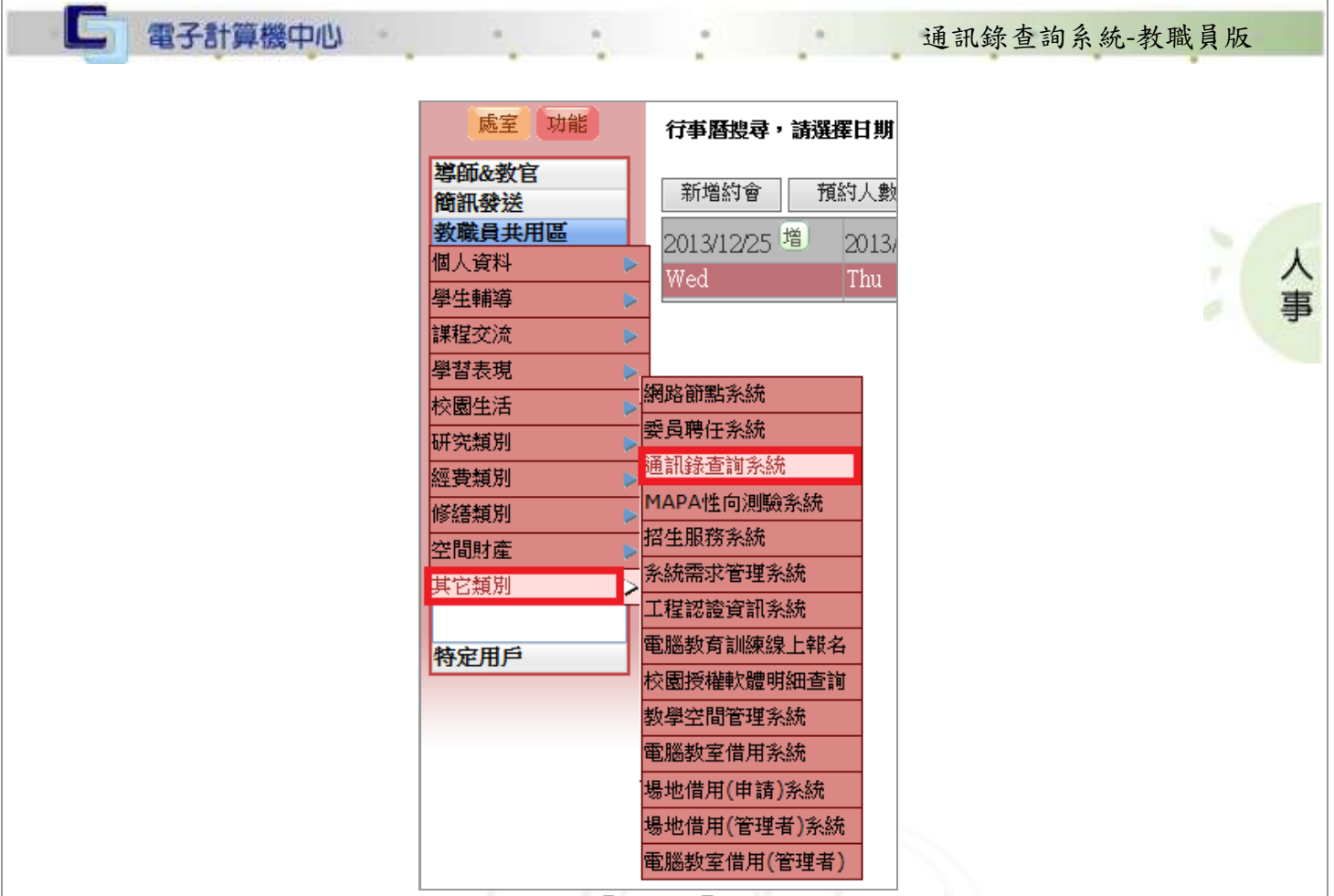

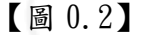

#### <span id="page-3-0"></span>通訊錄查詢系統-教職員版

網址:http://163.23.1.85/ctl/contact\_list/login.php 操作說明:如【圖 0】,輸入「登入帳號」及「登入密碼」後點選「登入」即可進入系 統畫面。

第 2 頁

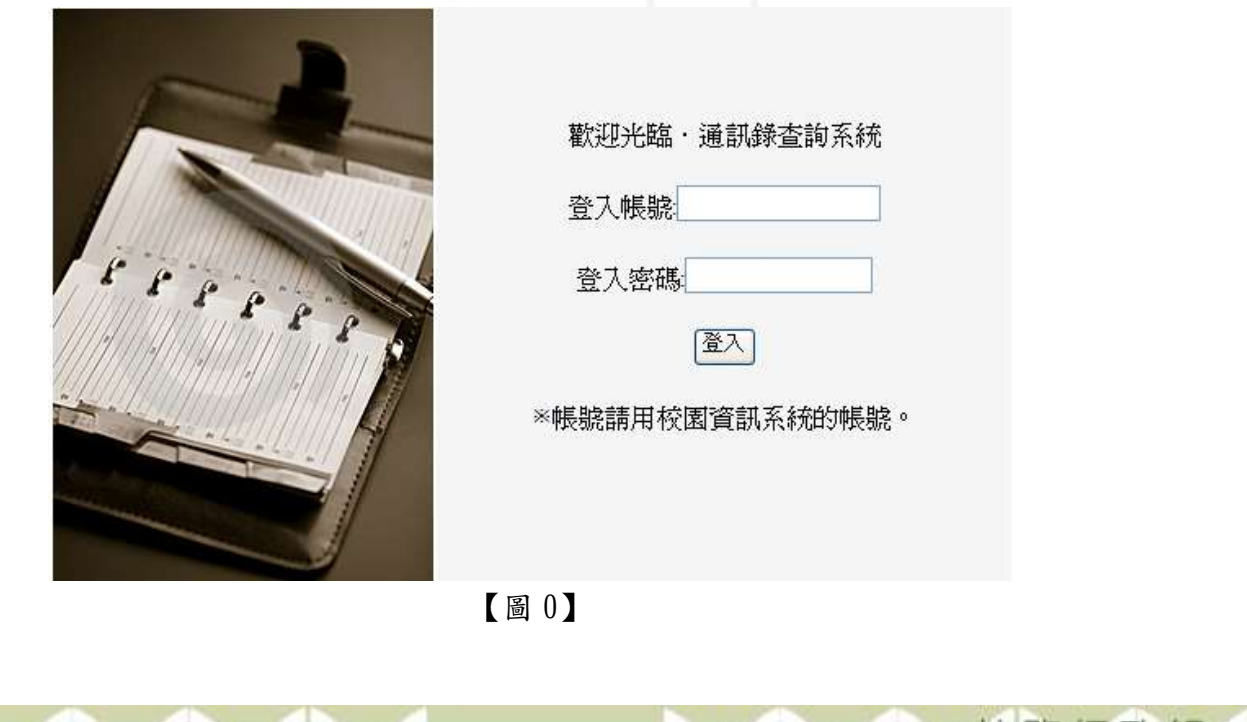

ᄉ

車

٠

# <span id="page-4-0"></span>壹、 通訊資料查詢

#### <span id="page-4-1"></span>一、個人通訊資料查詢

□ 電子計算機中心

功能說明:提供使用者查詢自己的通訊資料。

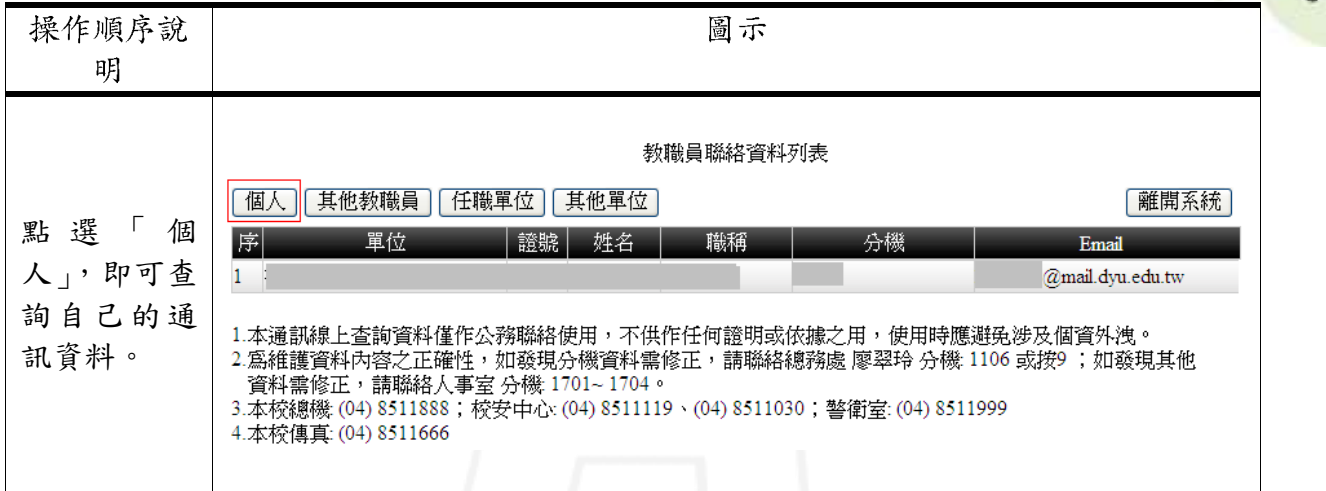

### <span id="page-4-2"></span>二、其他教職員通訊資料查詢

功能說明:提供使用者查詢其他教職員的通訊資料。

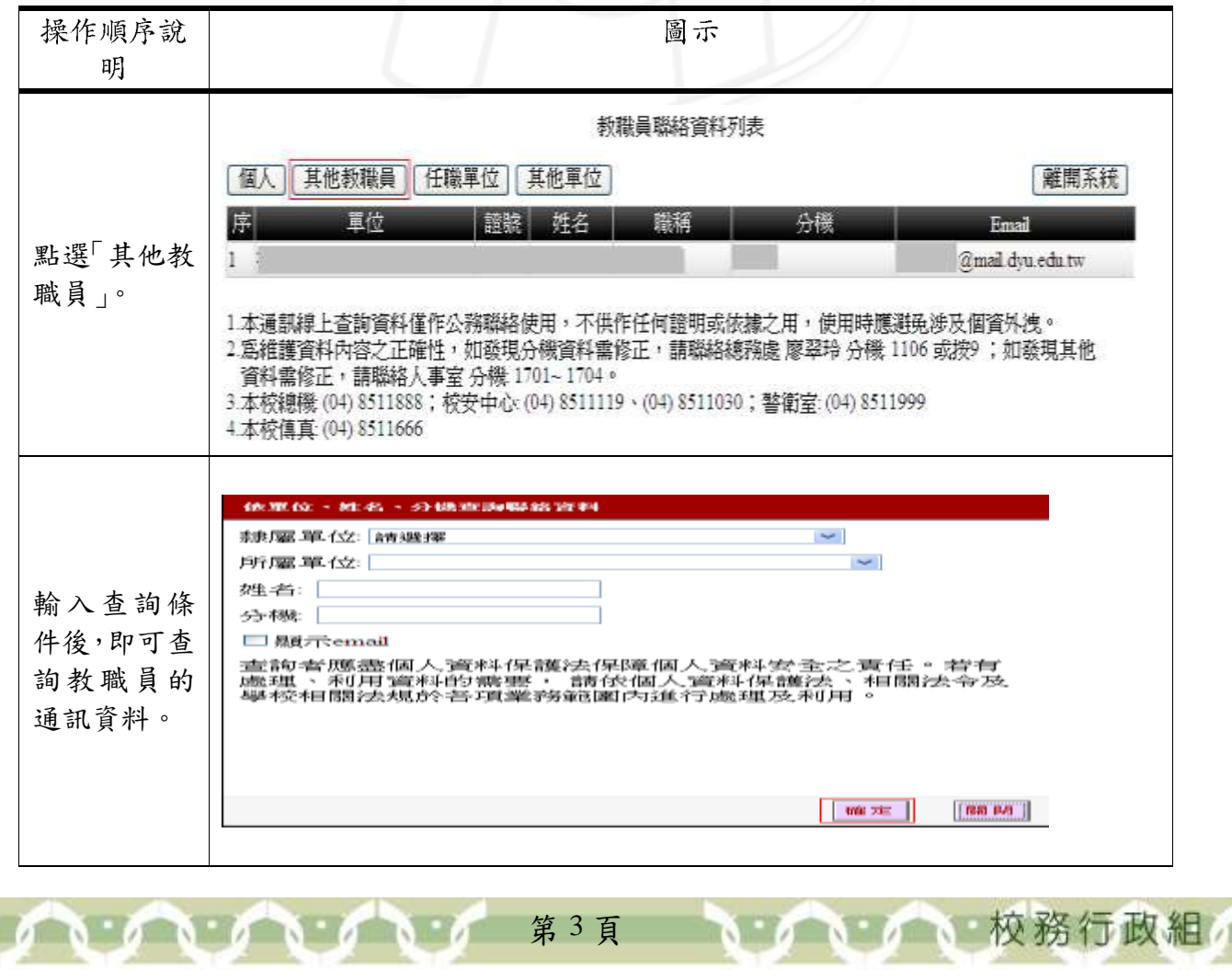

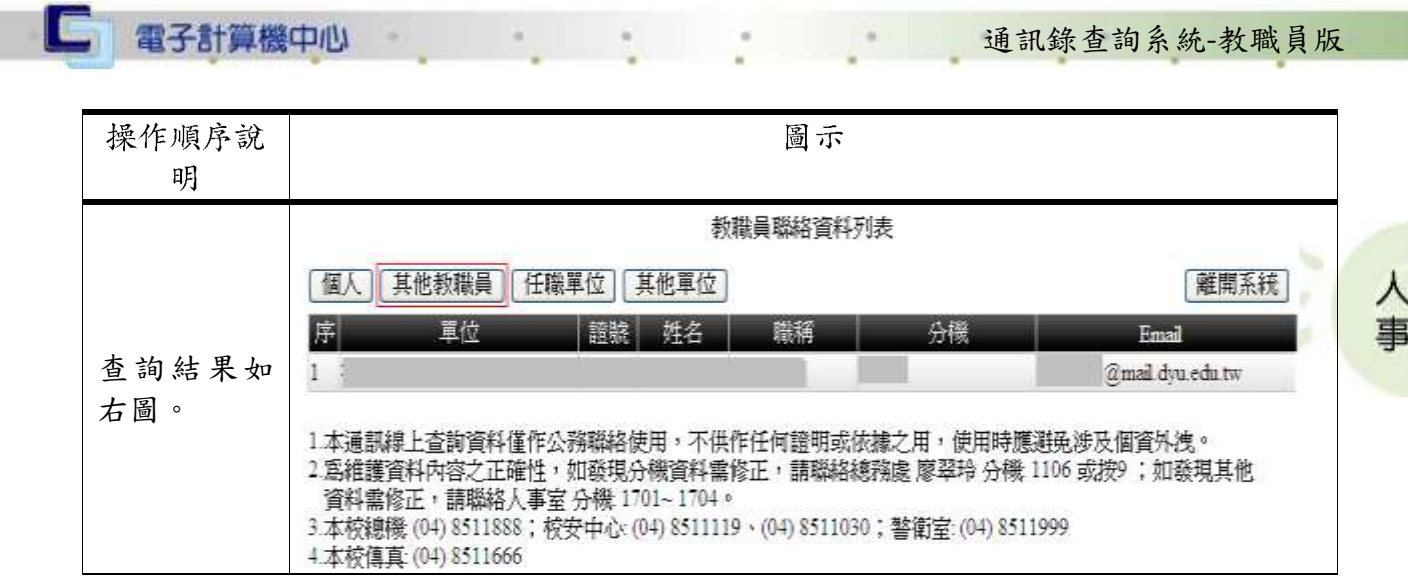

#### <span id="page-5-0"></span>三、任職單位通訊資料查詢

功能說明:提供使用者查詢任職單位的通訊資料。

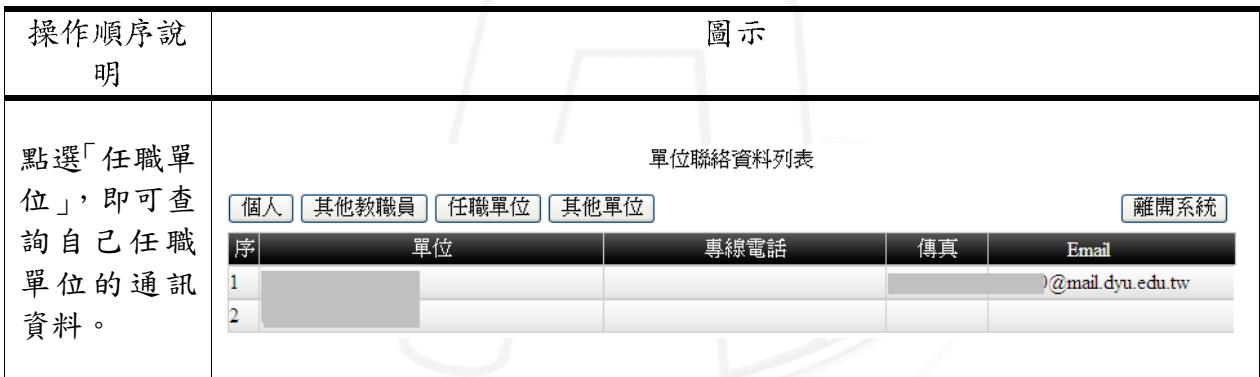

## <span id="page-5-1"></span>二、其他單位通訊資料查詢

功能說明:提供使用者查詢其他單位的通訊資料。

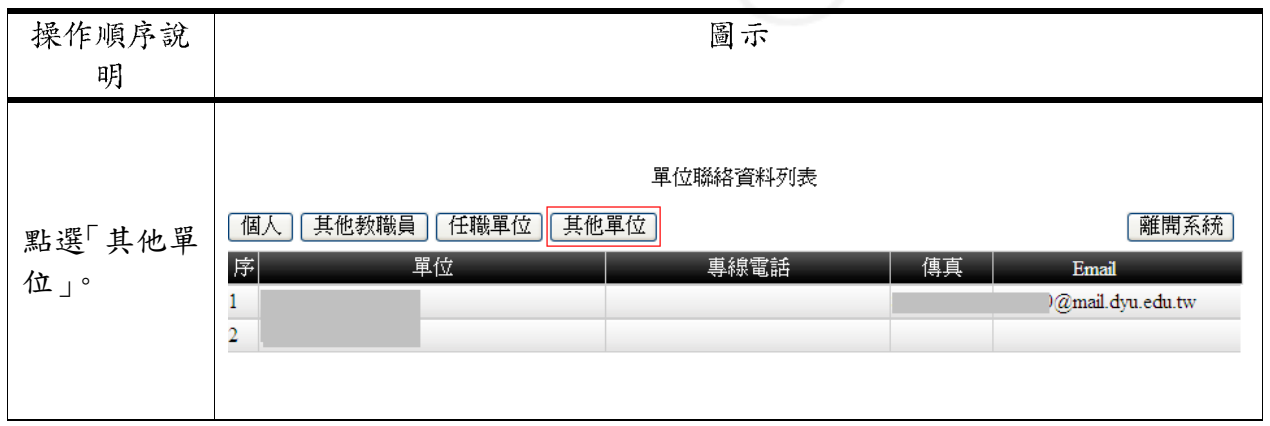

第 4 頁

校務行政組

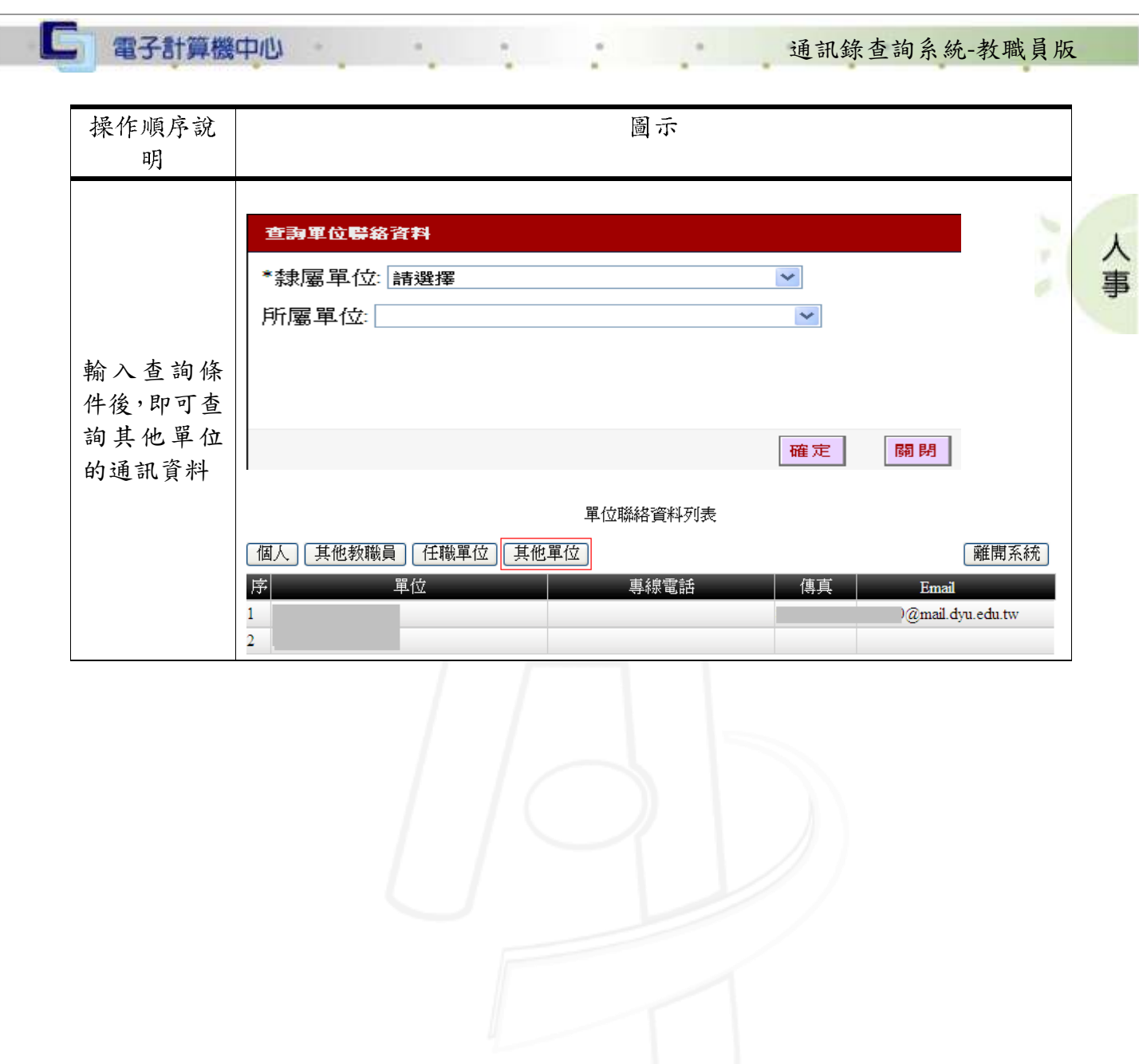

I

第 5 頁